# 2 週間計画から月間計画へ展開します

週間オーダーから月間計画へ展開します。

利用者一人ずつ、または複数の利用者について一括で月間計画へ展開します。

2-1 │ 《オーダー》〈基本オーダー設定(週間計画)一覧検索〉画面を開き、「基準年月日」を適用開始日 に設定し[検索]ボタンをクリックします。( 1-12 の続きの場合はそのまま)

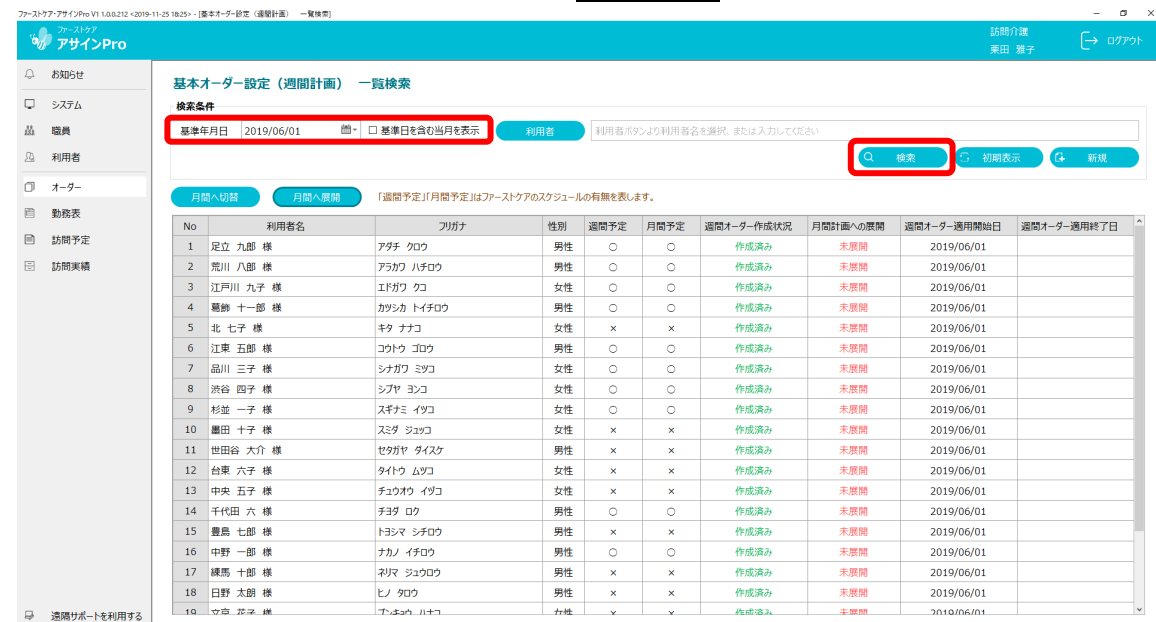

# 個別展開

#### 2-2 設定を行う利用者の行を選択し、ダブルクリックします。

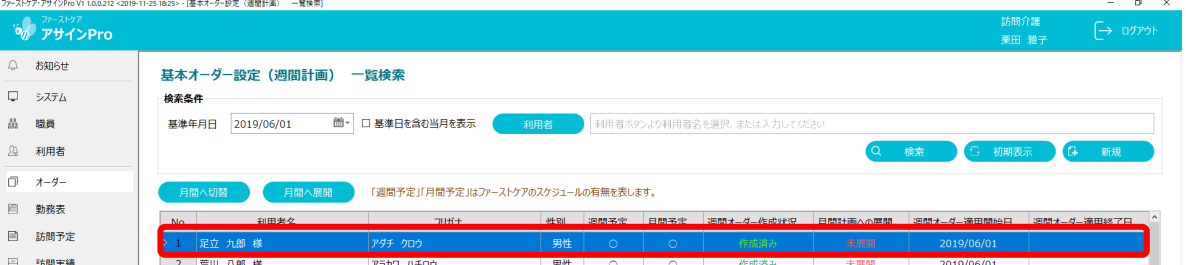

2-3 | 〈基本オーダー設定(週間計画)編集(更新)〉画面が開きました。

[月間へ展開]ボタンをクリックします。

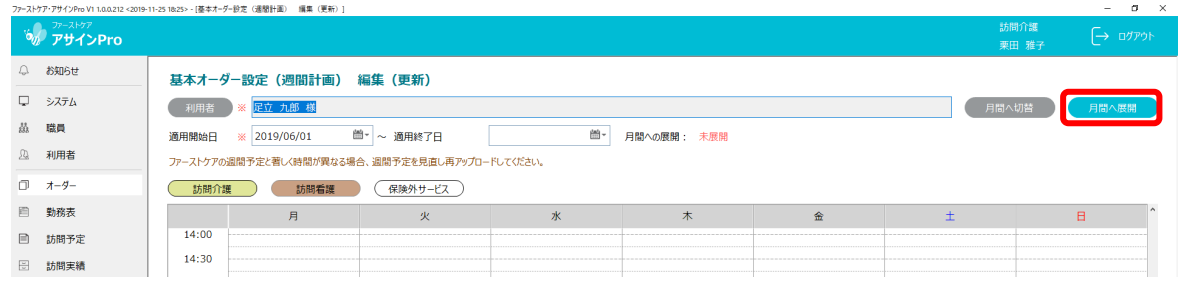

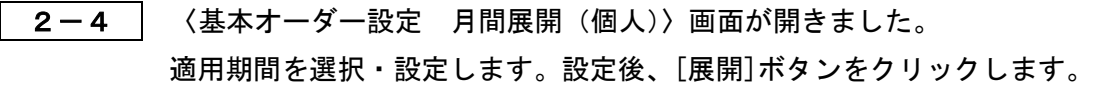

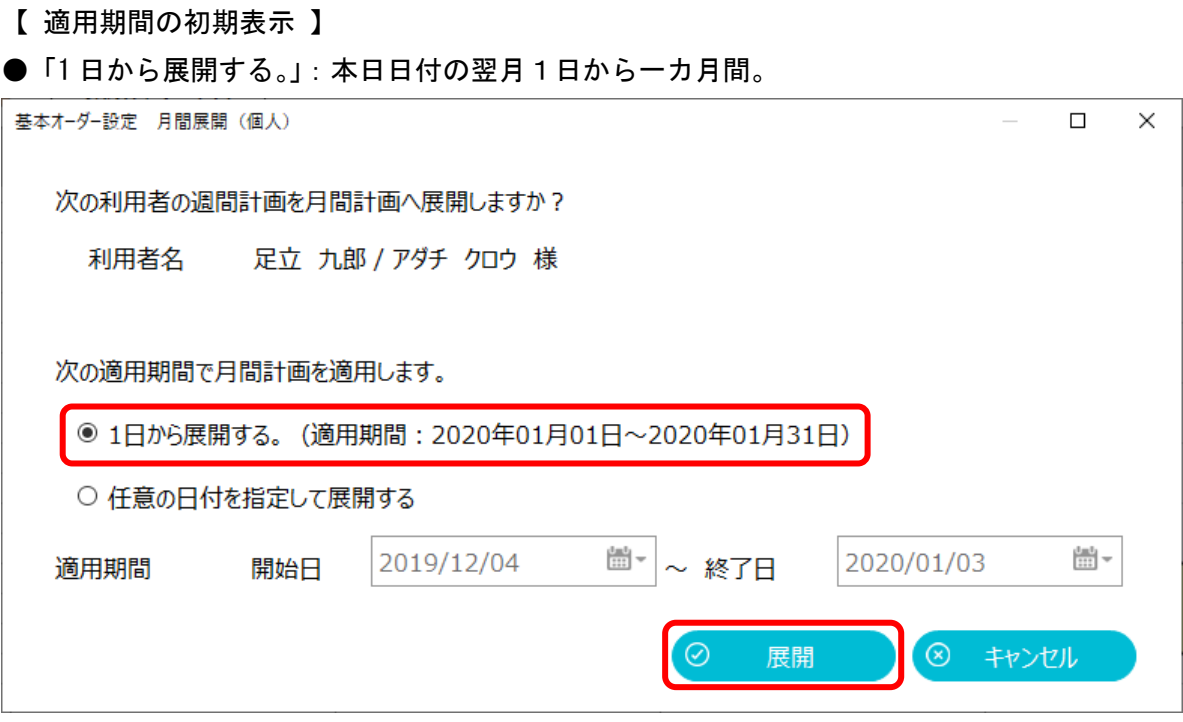

### ●「任意の日付を指定して展開する」:本日日付の翌日から一カ月間。

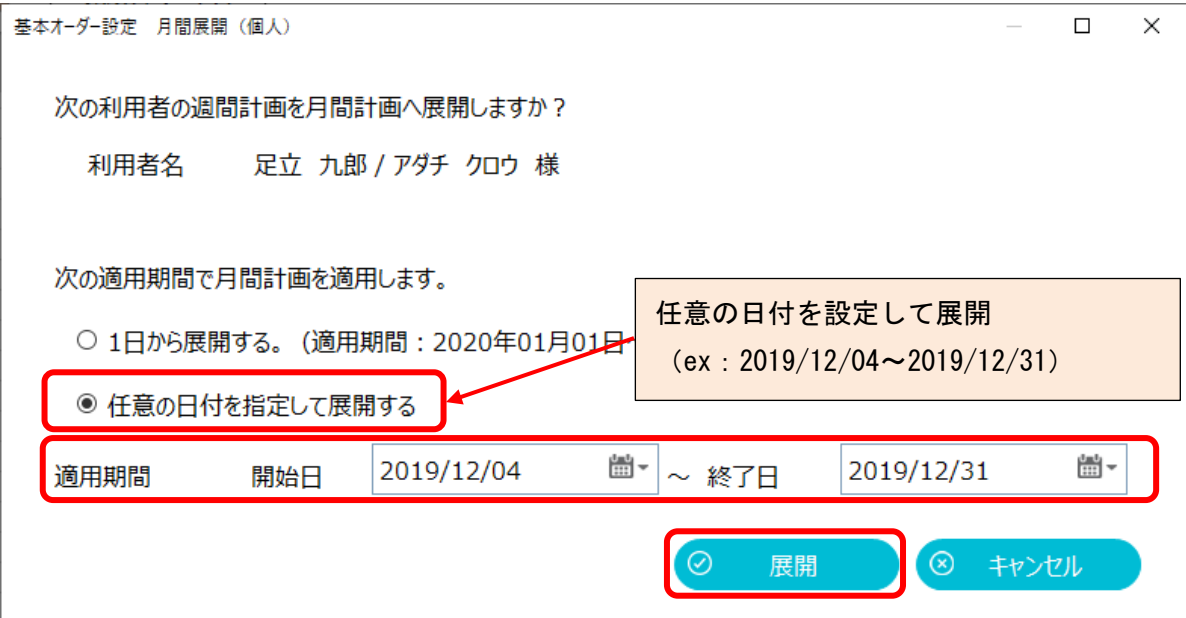

#### [月間計画へ]ボタンをクリックします。

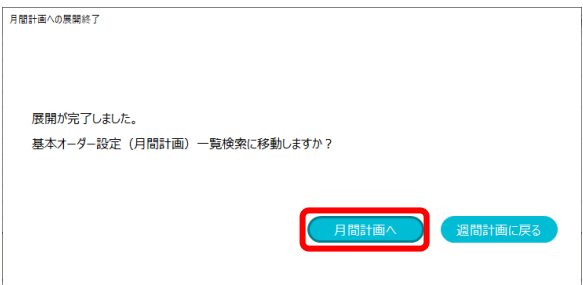

2-5 | 〈基本オーダー設定(月間計画)一覧検索〉画面が開きました。

「基準年月日」を適用開始日に設定して、[検索]ボタンをクリックします。

月間オーダー作成状況が作成済みになり、「適用開始日・適用終了日」も表示されます。

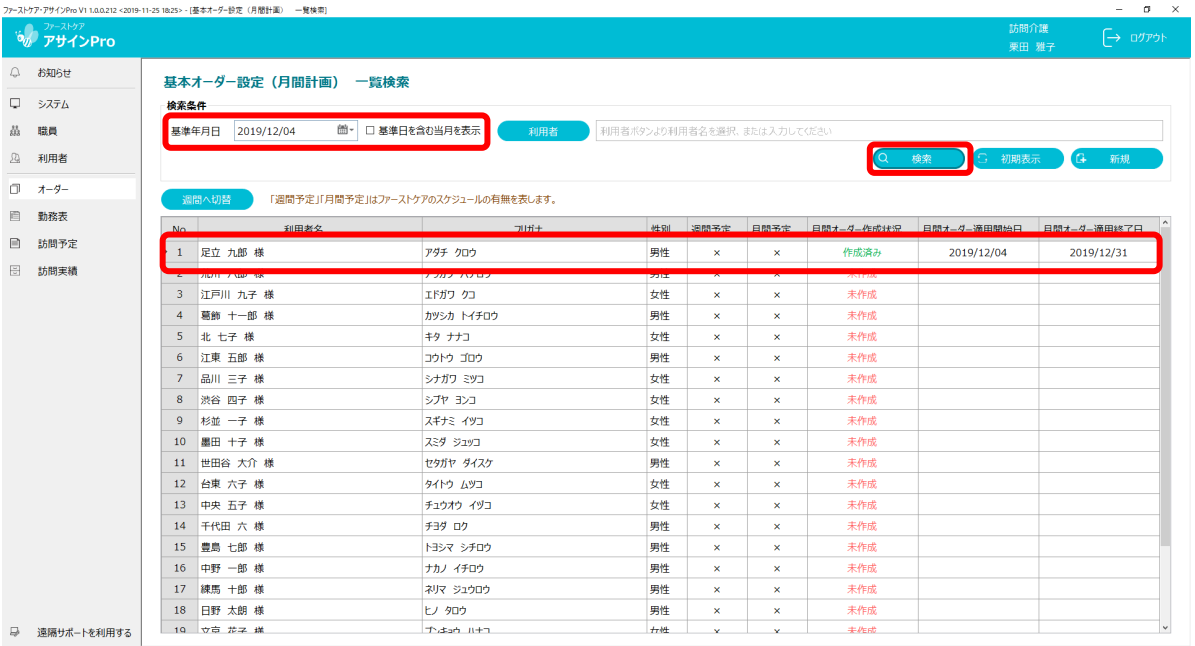

## 一括展開

2-6 (2-1 〈基本オーダー設定(週間計画)一覧検索〉画面より) [月間へ展開]ボタンをクリックします。

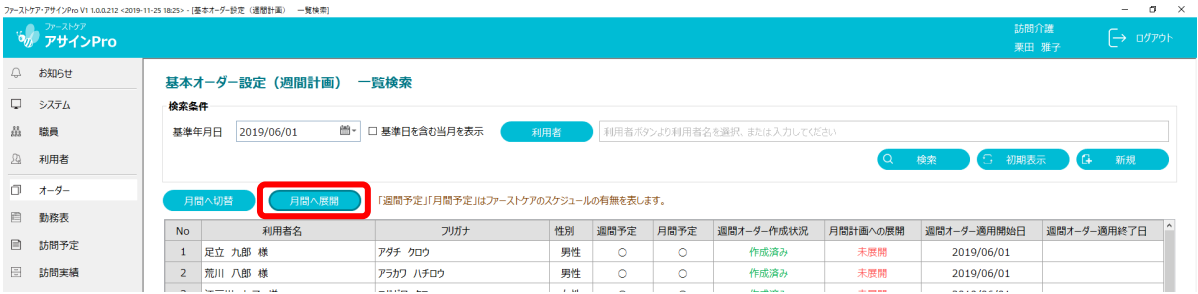

#### 2-7 く基本オーダー設定 月間展開(利用者指定))画面が開きました。

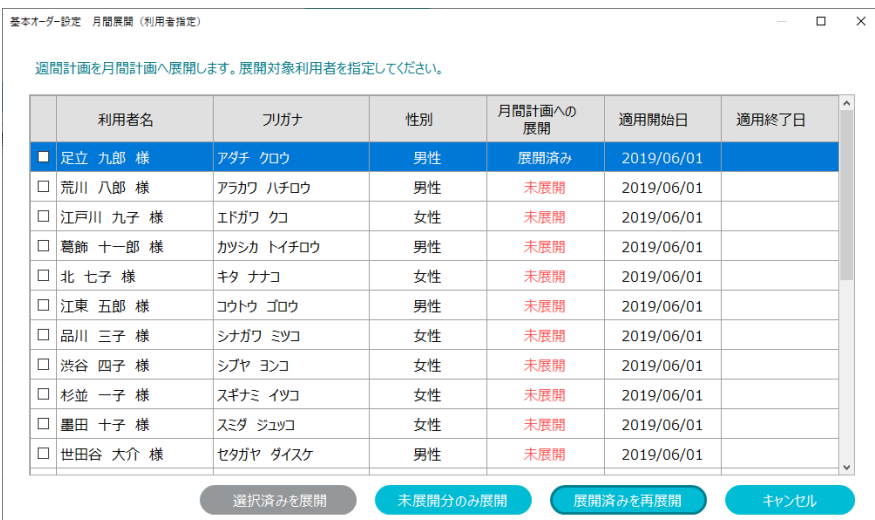

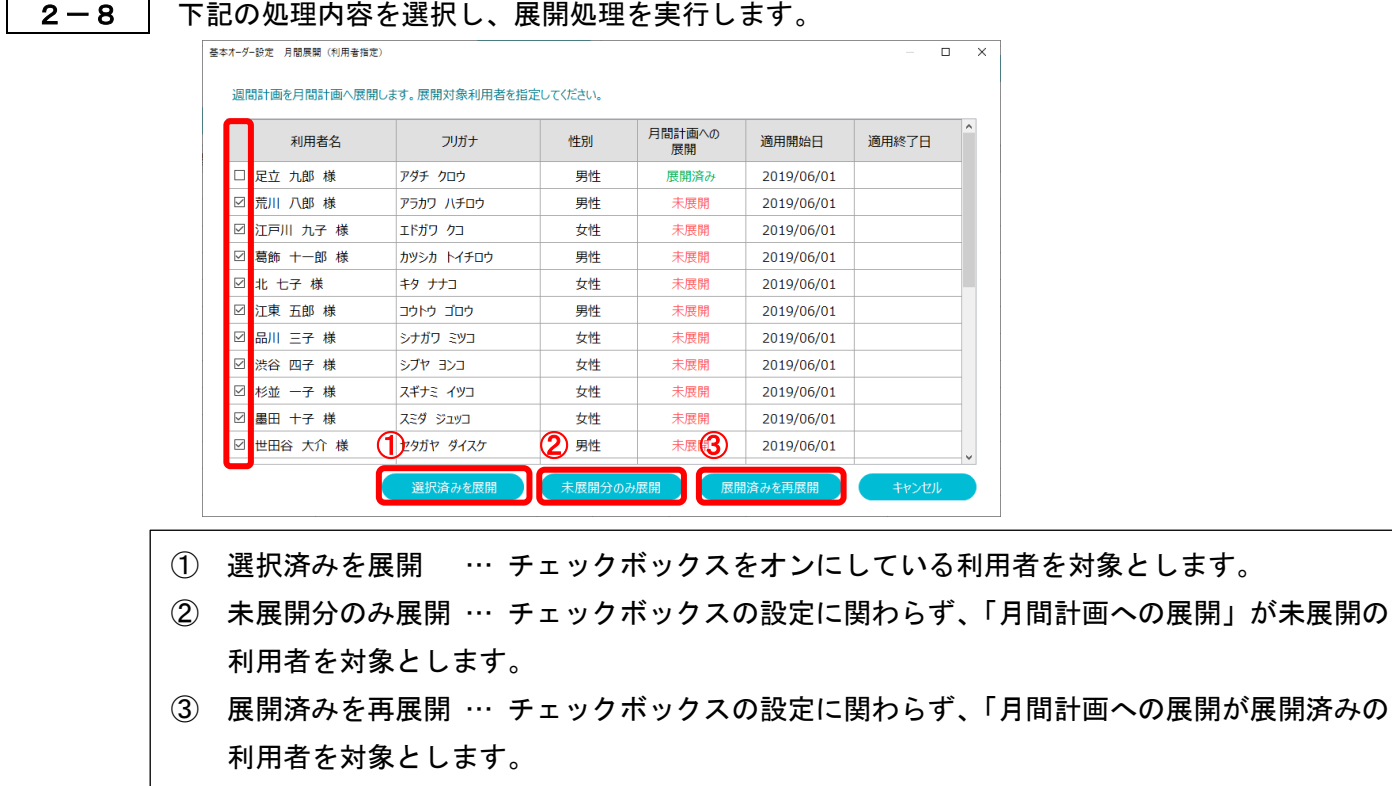

※ 展開処理は、2-4 と同様の操作となります。

#### 2-9 対象者全員の利用者名が表示されます。

「適用期間を選択し、[展開]ボタンをクリックします。

(ex:「②未展開分のみ展開」を任意の日付指定:適用期間 2019/12/05~2019/12/31 で展開)

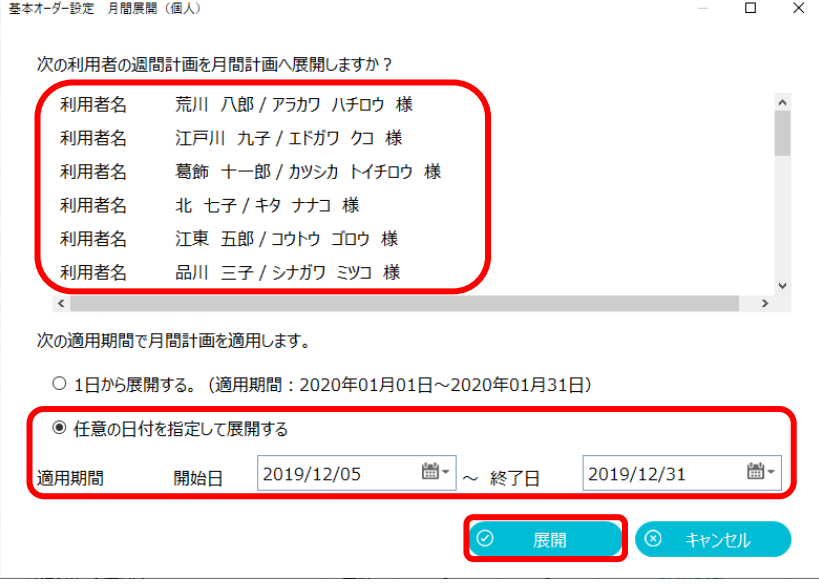

#### [月間計画へ]ボタンをクリックします。

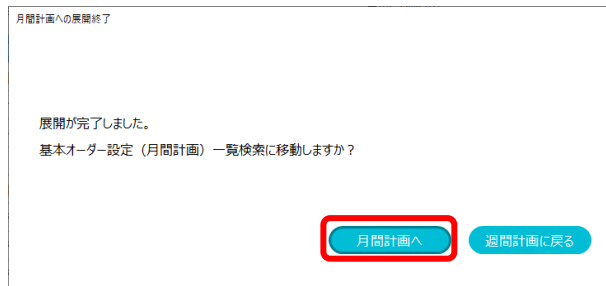

2-10 く基本オーダー設定(月間計画)一覧検索〉画面が開きました。 「基準年月日」を適用開始日に設定して[検索]ボタンをクリックします。

「月間オーダー作成状況」が作成済みになり、適用開始日・適用終了日も表示されます。

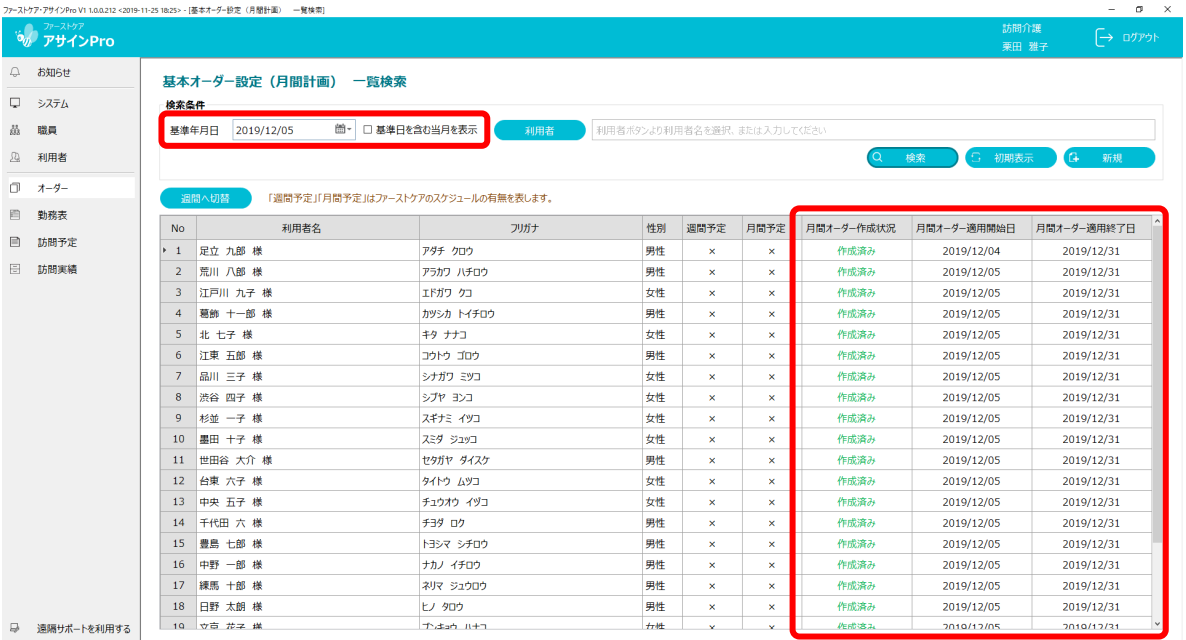

2-11 〈基本オーダー設定(週間計画)一覧検索〉画面を同じ基準年月日で表示します。

元になったファーストケアからのスケジュールは 2019 年 6 月でしたので、「週間予定」「月間予 定」は×で表示されています。

「週間オーダー作成状況」は作成済み、「月間計画への展開」は展開済みとなっています。

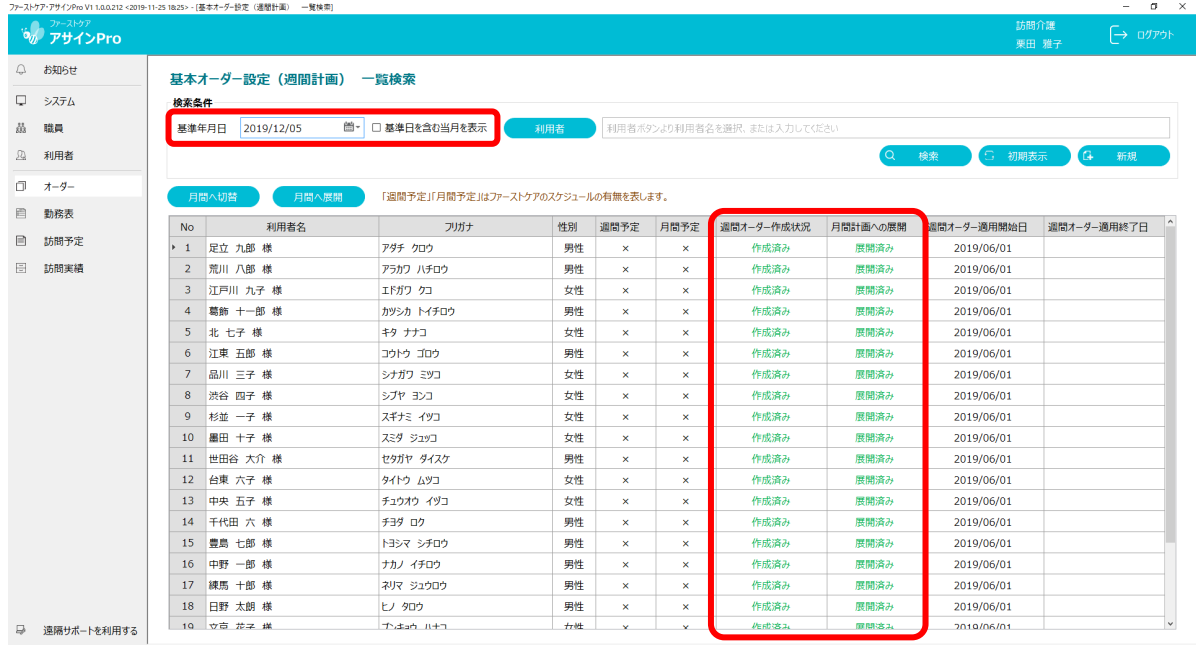